# キャリアアップコンピューティング

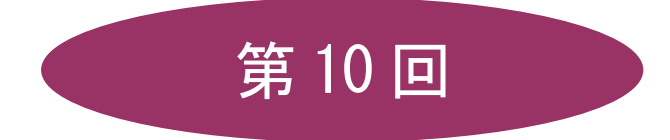

[全 15 回]

(第 1 回はオンデマンド配信)

# 2024 年度

同志社大学 経済学部 DIGITAL TEXT

2024 年度 キャリアアップコンピューティング おおし おおし おおし かいかく 第10 回

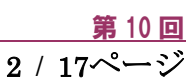

# ピボットテーブルと配列の活用

# 10-1 ブック(ファイル)を開く

第9 回課題で保存した「sports4.xlsx」を開きましょう。 「売上管理」シートをコピーして「売上管理(2)」シートを作成、売上金額の36行目を削除しておきます。

#### 10-2 ピボットテーブルの特徴

ピボットテーブル(Pivot Table)とは、複雑な関数を使うことなく、複数の項目をマウス操作で入れ替えて集計し、 多角的な分析を手軽に行うことができる表のことです。

#### データベース

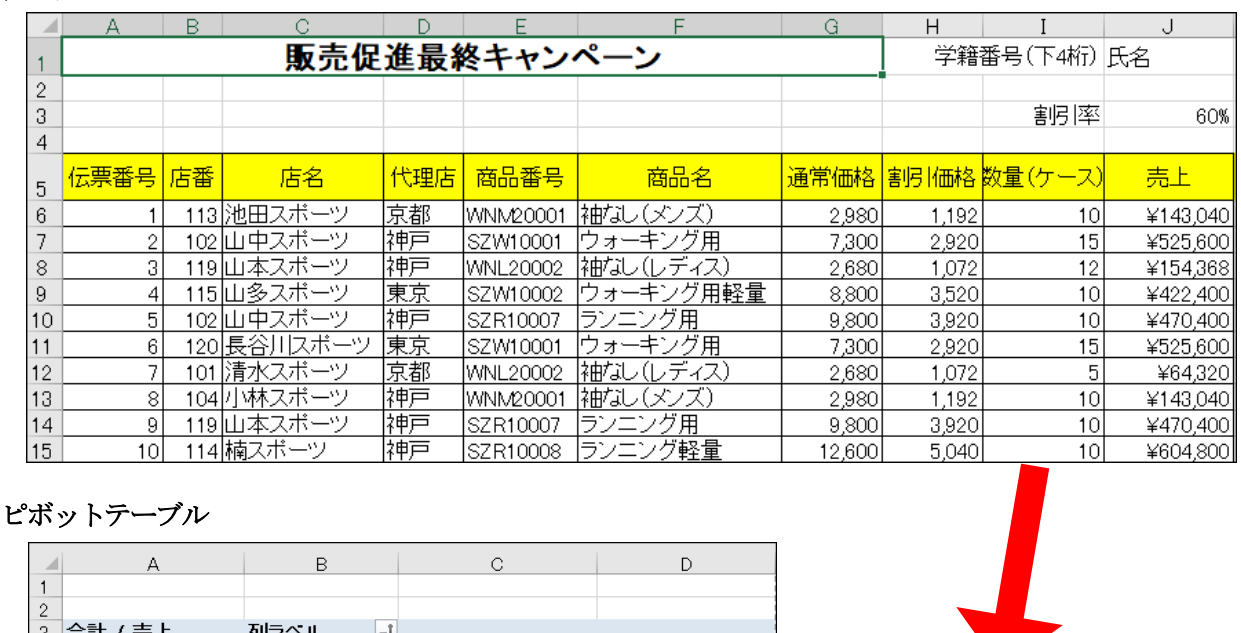

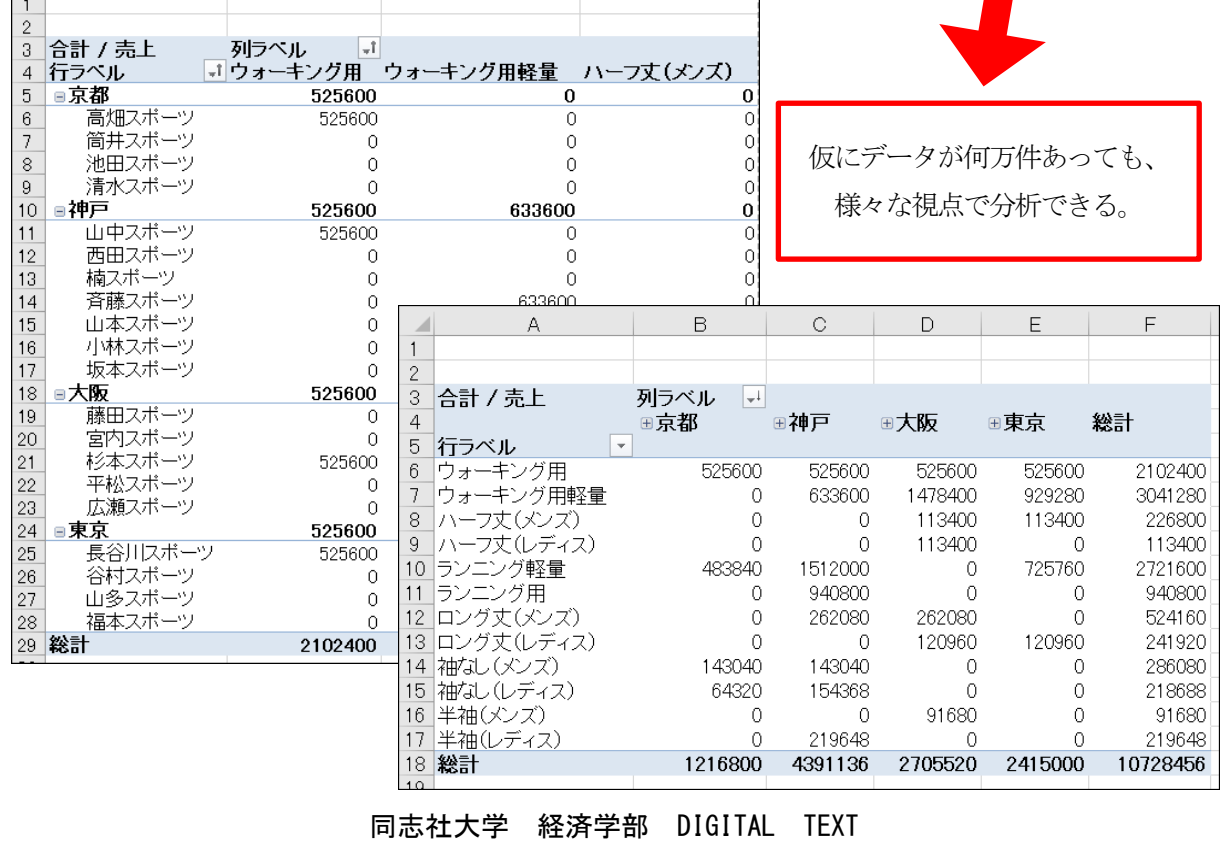

#### 10-3 ピボットテーブルの作成

「売上管理 (2)」シートのデータベースをもとに、店舗別、商品別に売上金額を集計するピボットテーブルを 新規シートに作成しましょう。

- 1. データベース内のいずれかのセルをクリックします。
- 2. [ 挿入 ]タブの[ テーブル ]グループ[ ピボットテーブル ]から[ テーブルまたは範囲から ]を選択します。
- 3. [ 新規ワークシート ]が配置場所であることを確認し、[ OK ]します。

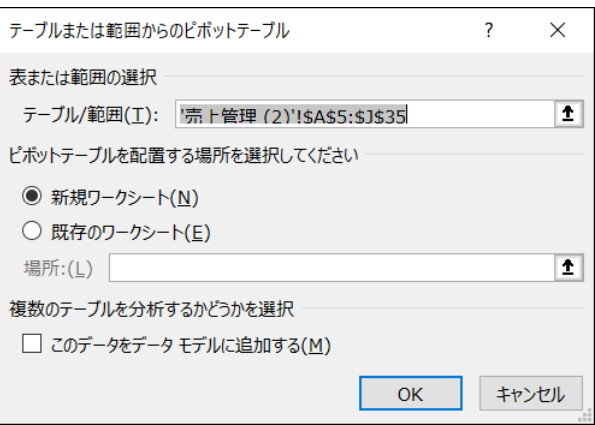

4. 行ラベルエリアに「店名」、列ラベルエリアに「商品名」、値エリアに「売上」、レポートフィルタエリアに 「代理店」フィールドを、それぞれドラッグします。

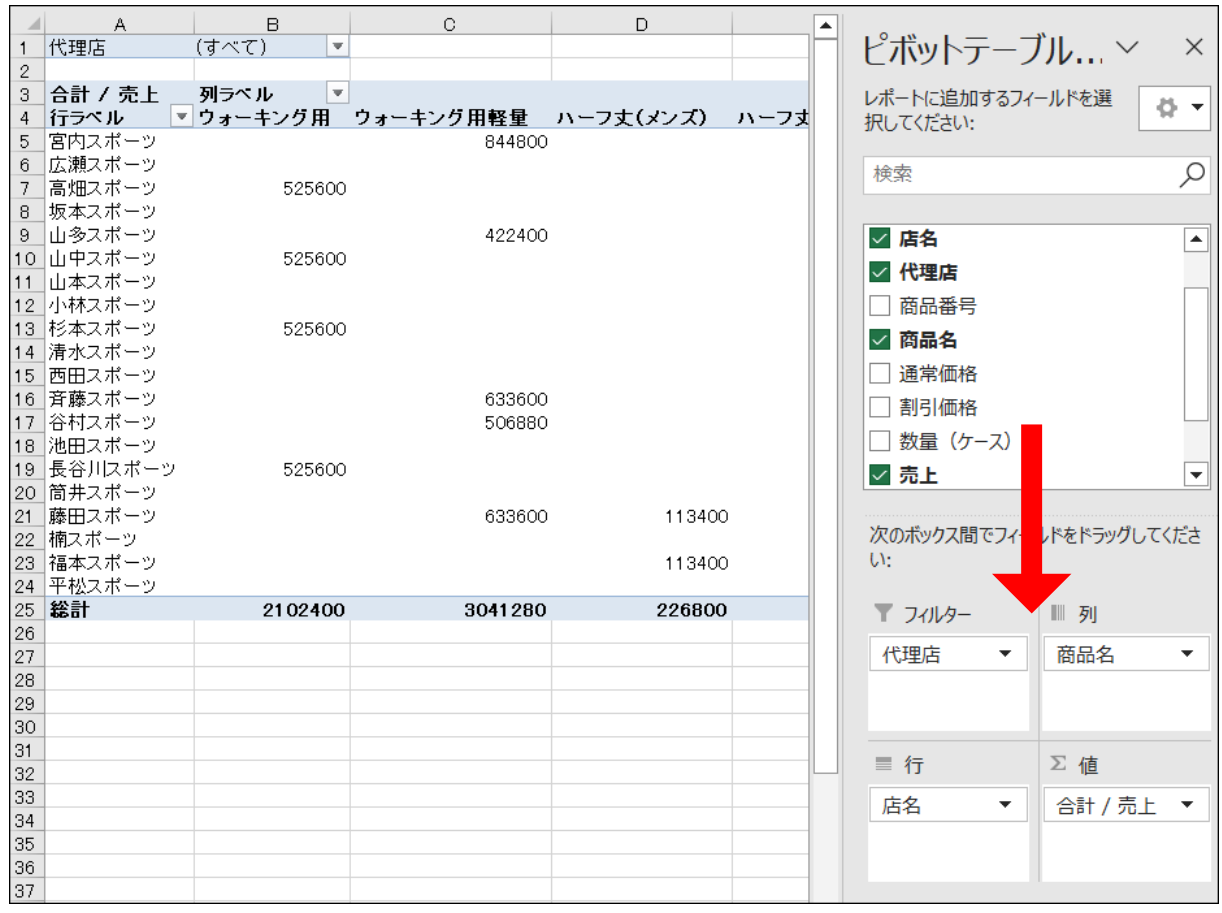

※ ピボットテーブルを作成した新規シートは「ピボットテーブル」というシート名に変更しておきましょう。

同志社大学 経済学部 DIGITAL TEXT DOSHISHA UNIVERSITY OPEN COURSEWARE: 同志社大学 オープンコースプロジェクト

#### 【 ピボットテーブルの構成要素 】

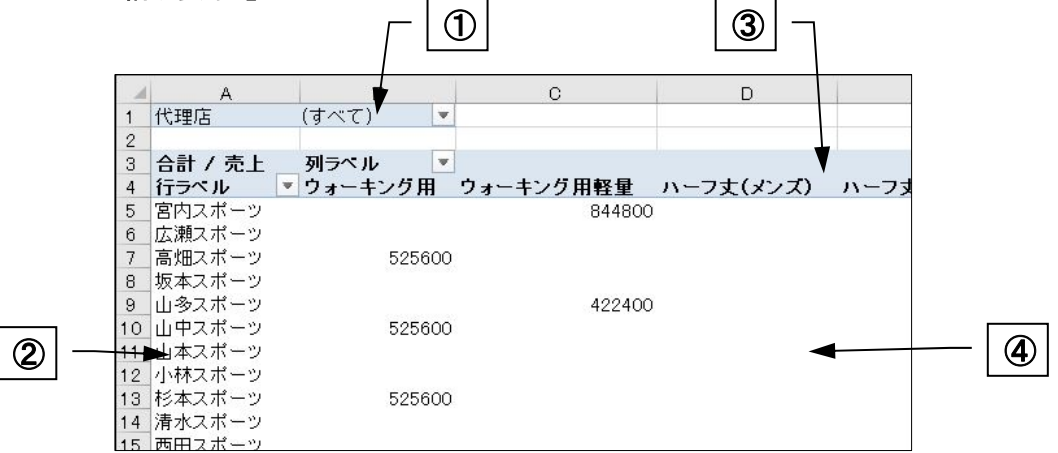

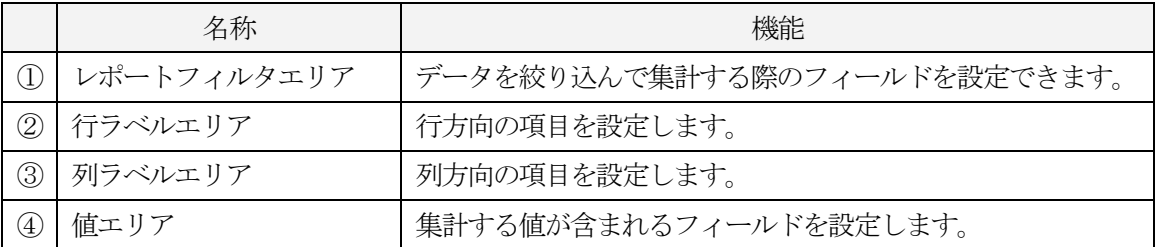

# 10-4 ピボットテーブルの編集

## 【 フィールドの変更 】

「代理店」を行ラベルエリアの店名の上に移動しましょう。

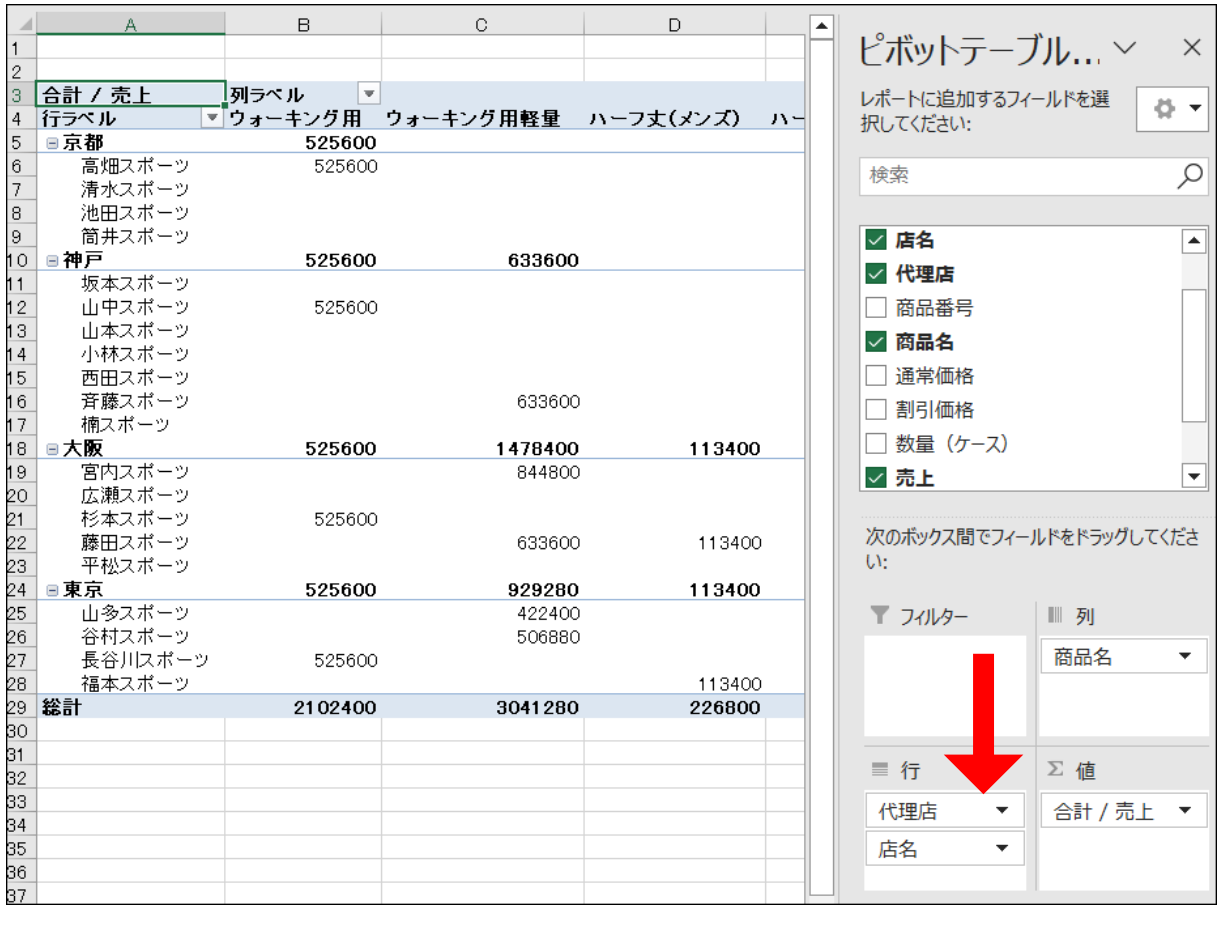

同志社大学 経済学部 DIGITAL TEXT

#### 【 値フィールドの設定】

値エリアの数値に、3 桁区切りのカンマを表示させましょう。

- 1. ピボットテーブルツール[ 分析 ]タブの[ アクティブなフィールド ]グループ[ フィールドの設定 ]を クリックします。
- 2. [ 表示形式 ]をクリックします。

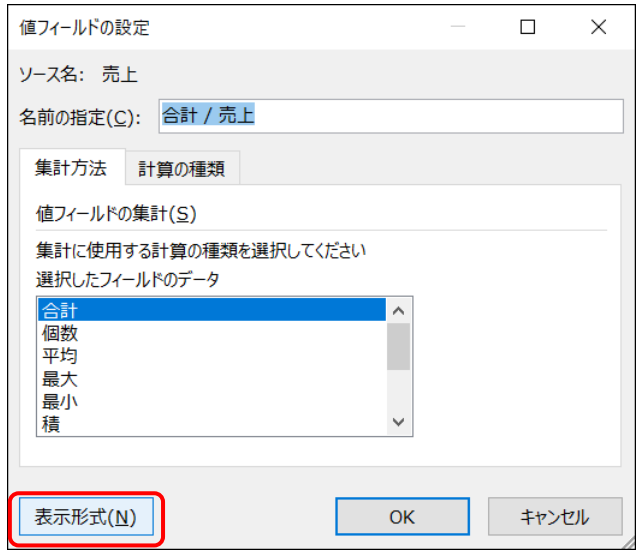

3. [ 分類] から[ 数値 ]を選択し、[ 桁区切り(,)を使用する ]にチェックを入れ、[ OK ]します。

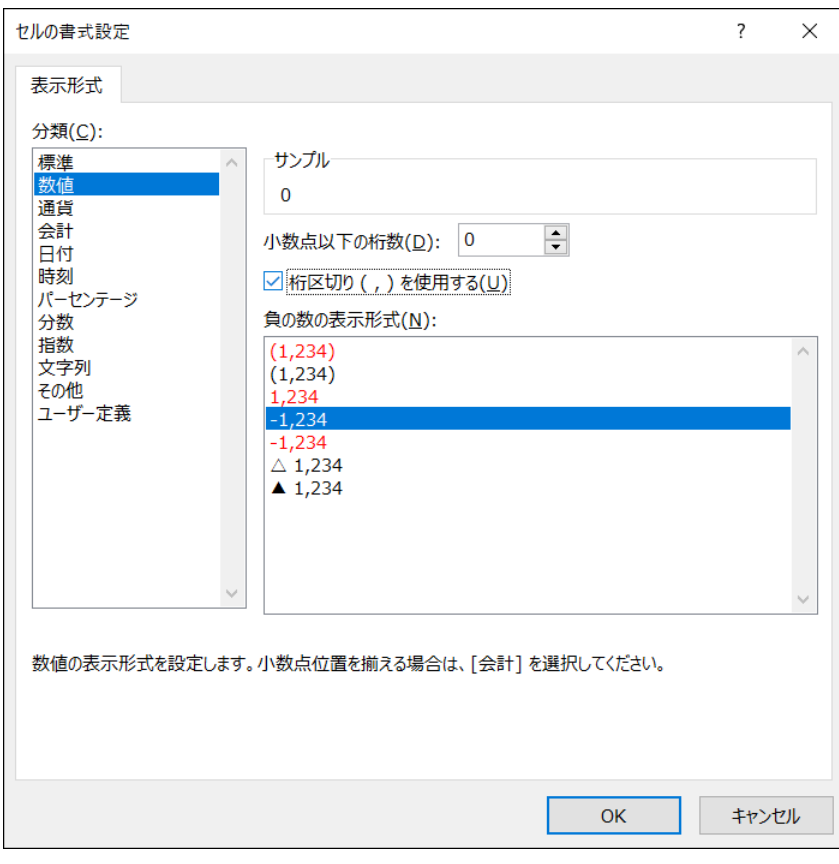

※〔フィールドの設定〕で、集計方法を変更することができます。

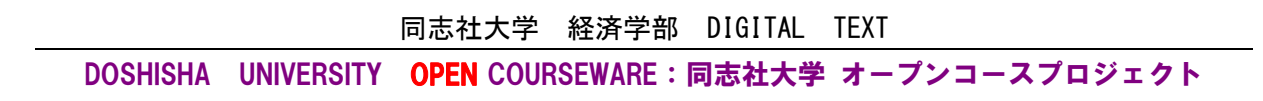

# 【 ピボットテーブルオプション 】

値エリアの空白セルに「0」を表示させましょう。

- 1. ピボットテーブルツール[ 分析 ]タブの[ ピボットテーブル ]グループ[ オプション ]をクリックします。
- 2. 空白セルに表示する値に「0」を入力し、[OK]します。

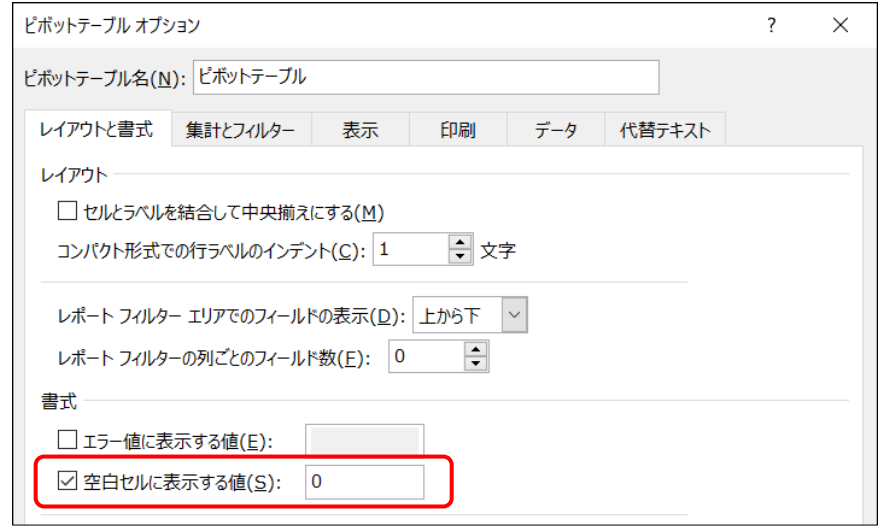

# 【 ドリルダウンとドリルアップ 】

列ラベルエリアや行ラベルエリアに複数のフィールドを配置すると、自動的に〔-〕が表示されます。

〔-〕をクリックすると詳細が折りたたまれ(ドリルアップ)、〔+〕をクリックすると展開(ドリルダウン) されます。

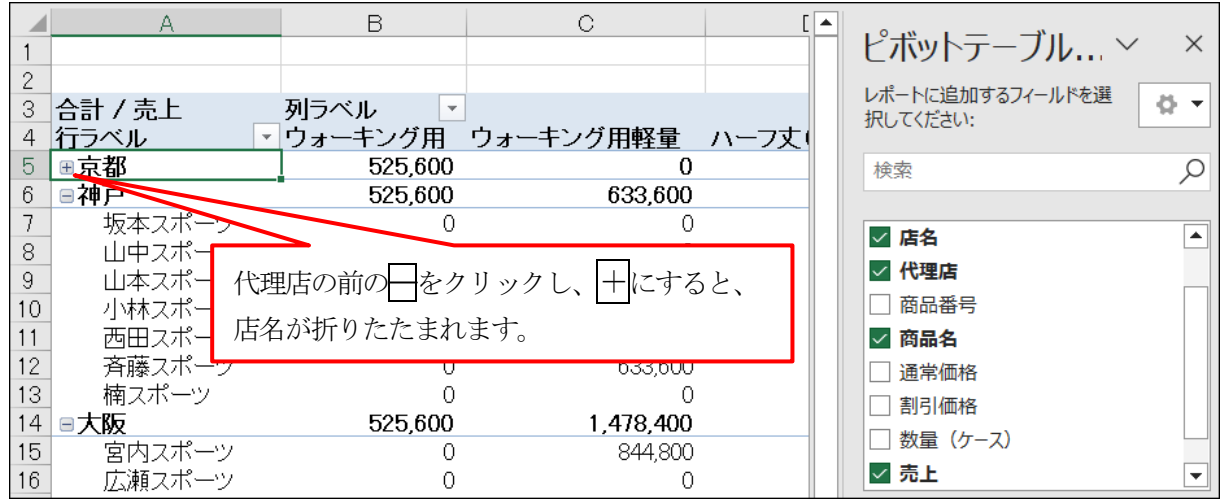

## 【 フィールドの削除 】

「店名」をピボットテーブルから削除しましょう。

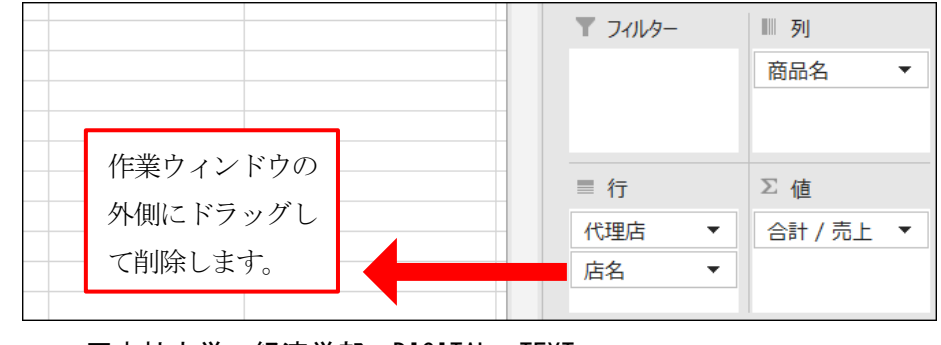

同志社大学 経済学部 DIGITAL TEXT

#### 10-5 ピボットグラフの作成

「ピボットグラフ」とは、フィールドを入れ替えてデータを様々な視点から分析できる機能です。作成は、作成 済みのピボットテーブル、または、データベースからピボットテーブルと同時に作成する方法があります。

- 作成したピボットテーブルから、集合縦棒ピボットグラフを作成しましょう。
	- 1. ピボットテーブル内のセルを選択します。
	- 2. ピボットテーブルツール[分析]タブの[ツール]グループ[ピボットグラフ]をクリックします。
	- 3. [ 縦棒 ]の[ 集合縦棒 ]を選択し、【OK】します。
	- 4. ピボットグラフを、ピボットテーブルと重ならない位置に移動します。

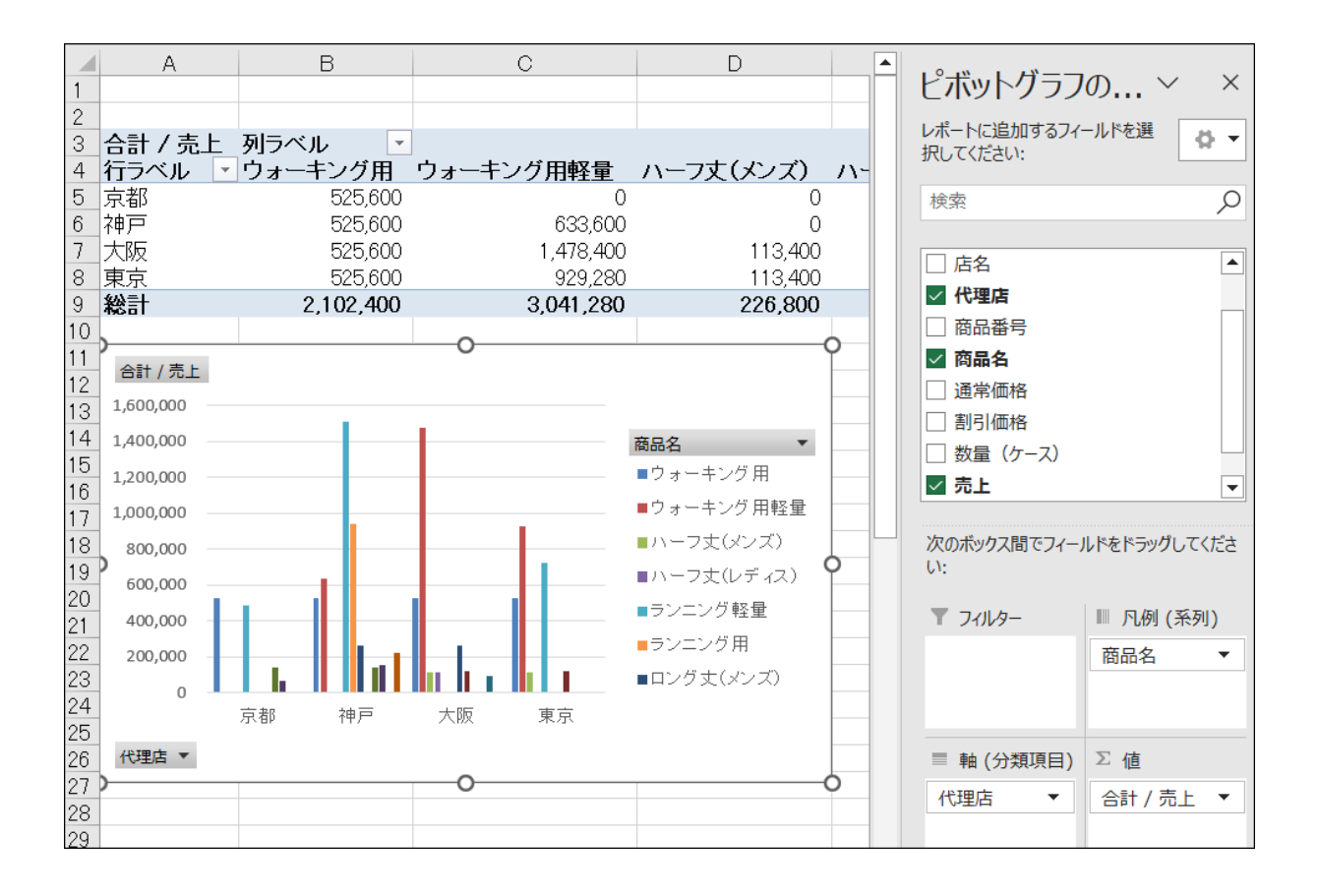

#### 【 ピボットグラフの構成要素 】

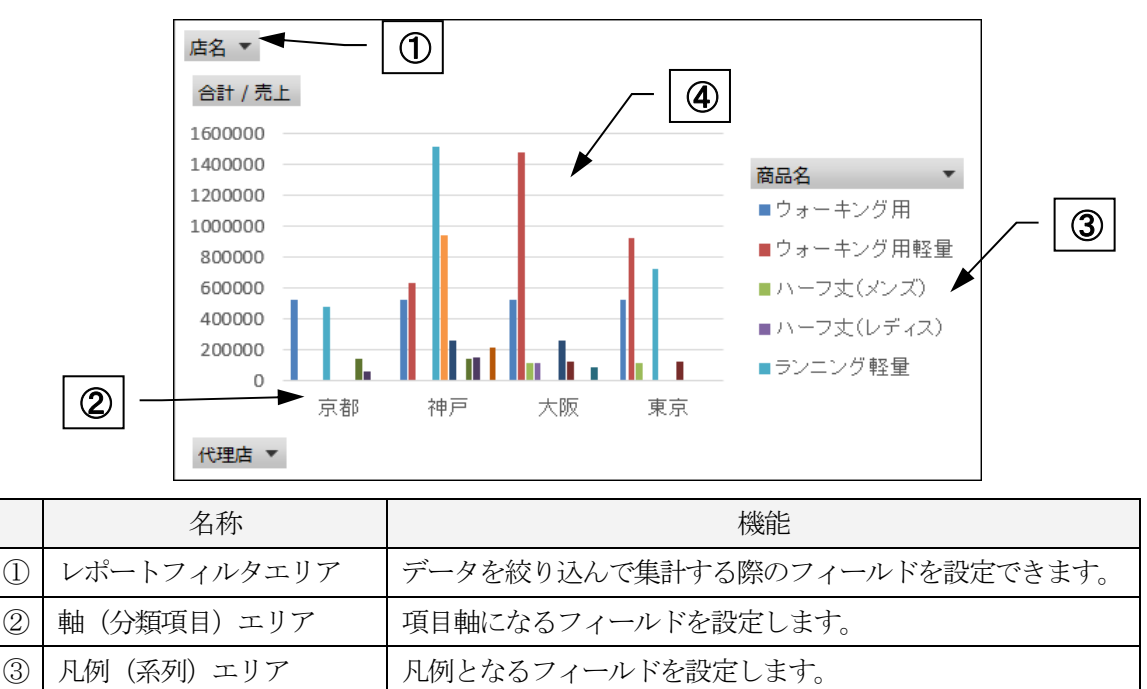

## 10-6 ピボットグラフの編集

ピボットグラフは、ピボットテーブルと同様に、それぞれのエリアにフィールドを追加・移動・削除ができます。

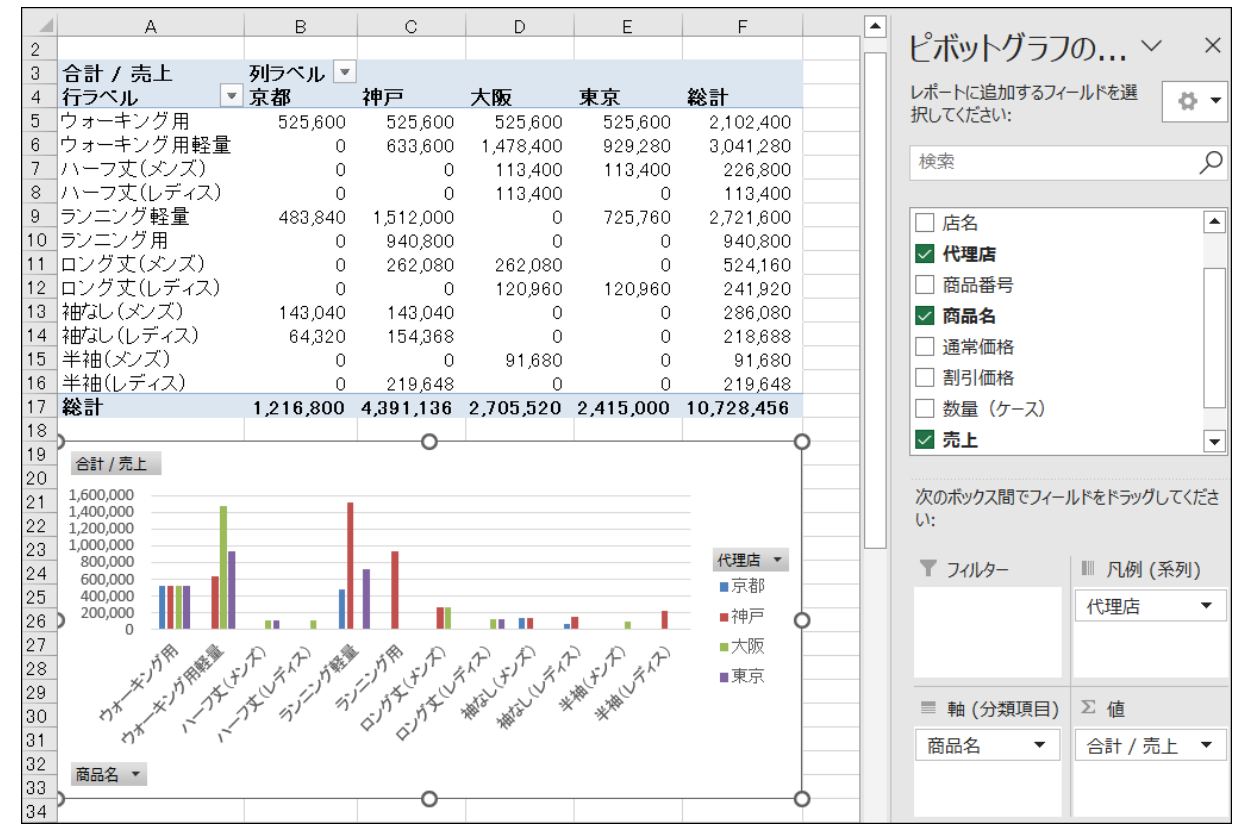

■ ピボットグラフの、軸(分類項目)と凡例(系列)を入れ替え、下図のように配置しておきましょう。

④|値エリア インファイン し集計する値が含まれるフィールドを設定します。

同志社大学 経済学部 DIGITAL TEXT 作成後は、「sports5.xlsx」と名前を付けて保存しましょう。(※ 第11 回で使用)

#### 10-7 配列と配列数式

配列とは、同じ種類のデータが連続的に並んだデータのまとまりのことです。配列を用いた数式は配列数式と呼 ばれます。連続するセルで同じ計算をする場合には、配列を使わない通常の数式に比べて配列数式のほうが記述 が簡単で、誤りが起こりにくくなります。

9 / 17ページ

#### 【 配列と配列の計算 】

行数と列数が同じ配列同士で四則演算をおこなうと、同じ位置にある値同士で計算が行われ、元の配列と同じ 行数・列数の配列が返されます。

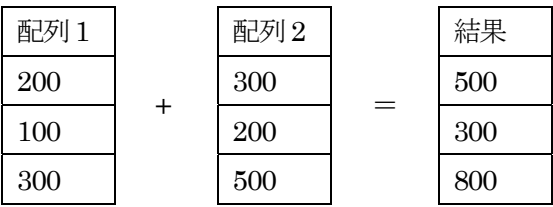

結果を入力したいセルやセル範囲を選択し、「=」に続けて数式を入力、 ctrl + shift + Enter キーで確定する と、自動的に数式が「{ }」で囲まれ、配列数式 (CSE 数式) になります。

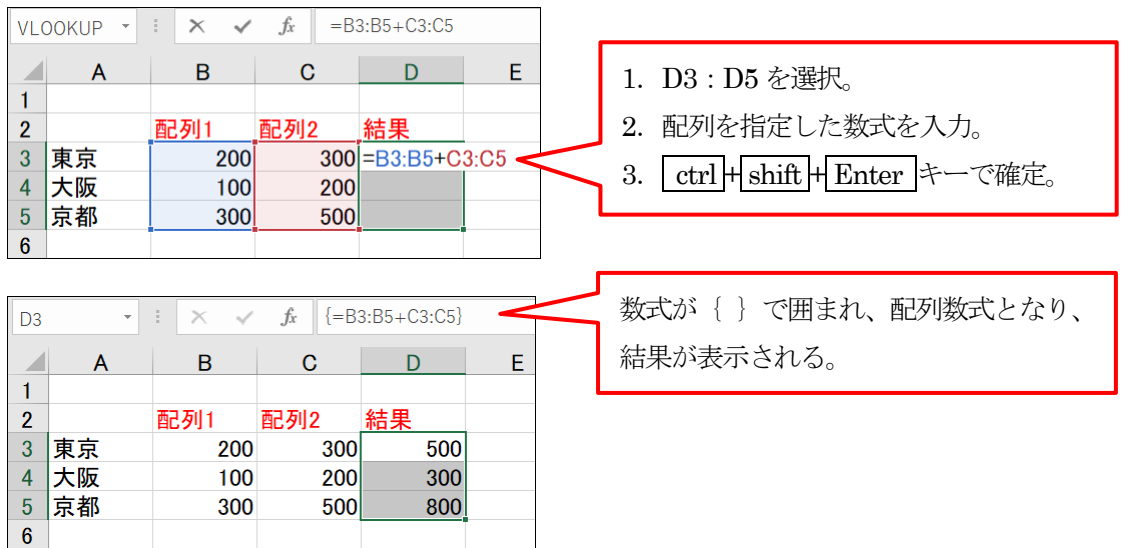

#### 【 関数の引数が配列 】

Excel の一部の関数は、引数に配列を指定できます。例えばSUM 関数の引数に配列を指定すると、配列の値の 合計が計算されます。 【 图列1 】 **配列2** 

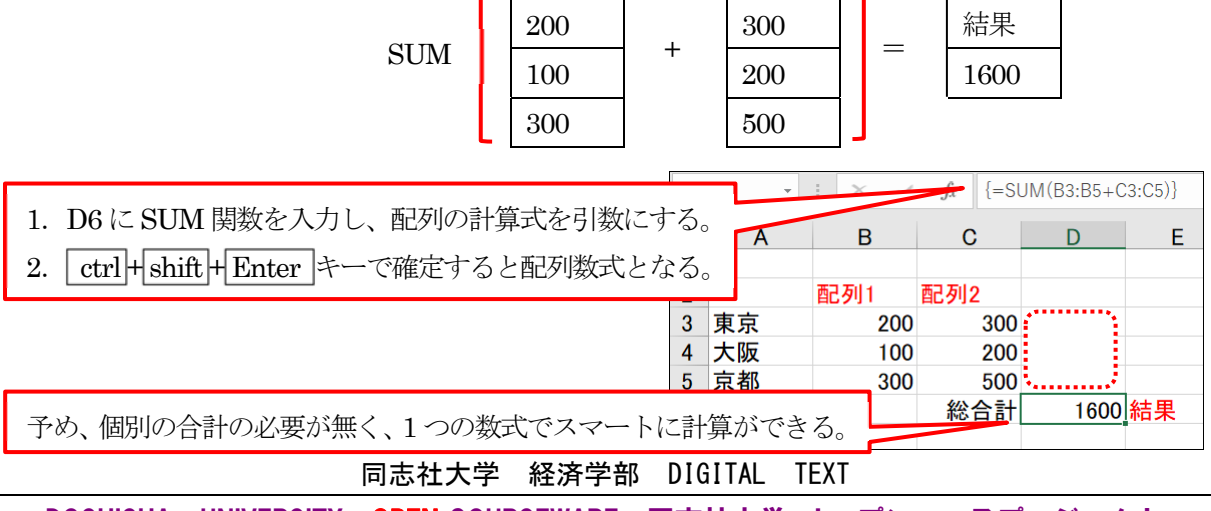

- 第7回課題で作成した「sports2.xlsx」の「売上管理」シートの「商品名」を配列数式で求めましょう。
	- 1. 結果を表示したい[ F6:F35 ]を選択し、VLOOKUP 関数を挿入します。

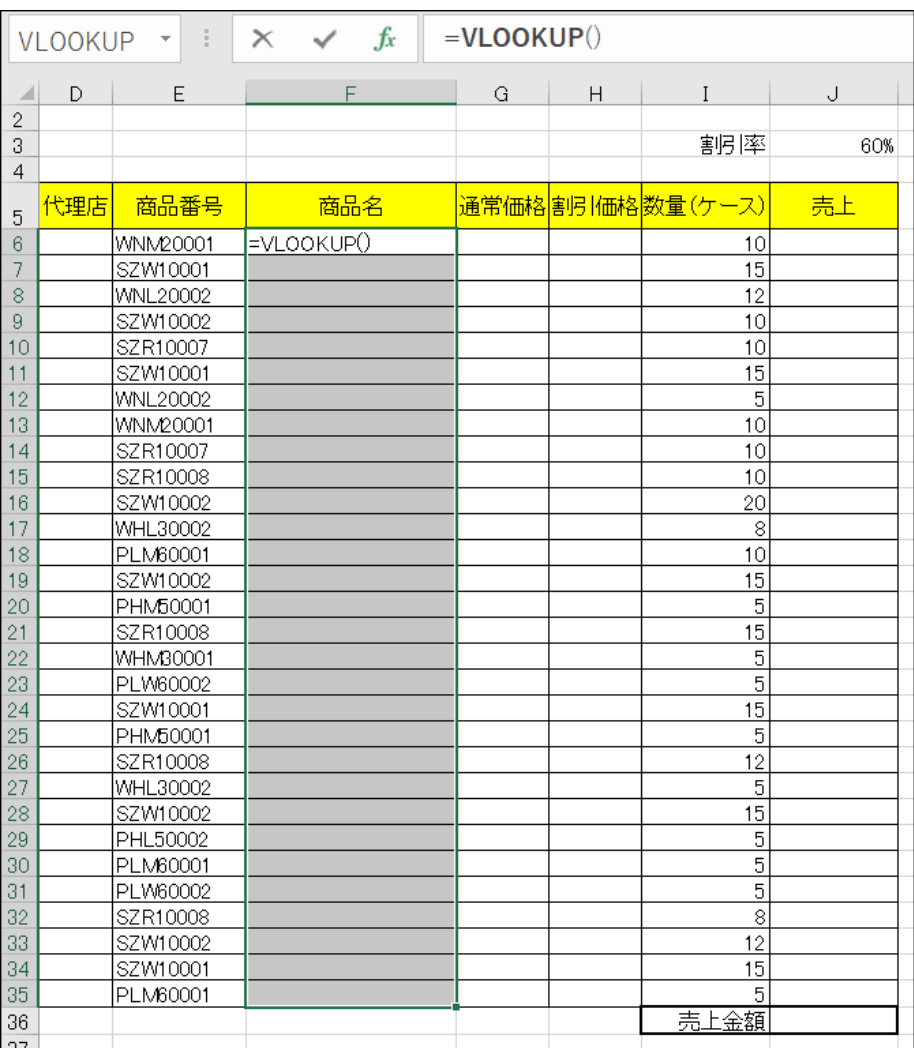

2. 検索値には配列を指定し、[OK]ではなく、[ctrl]+ shift + Enter |キーで確定します。

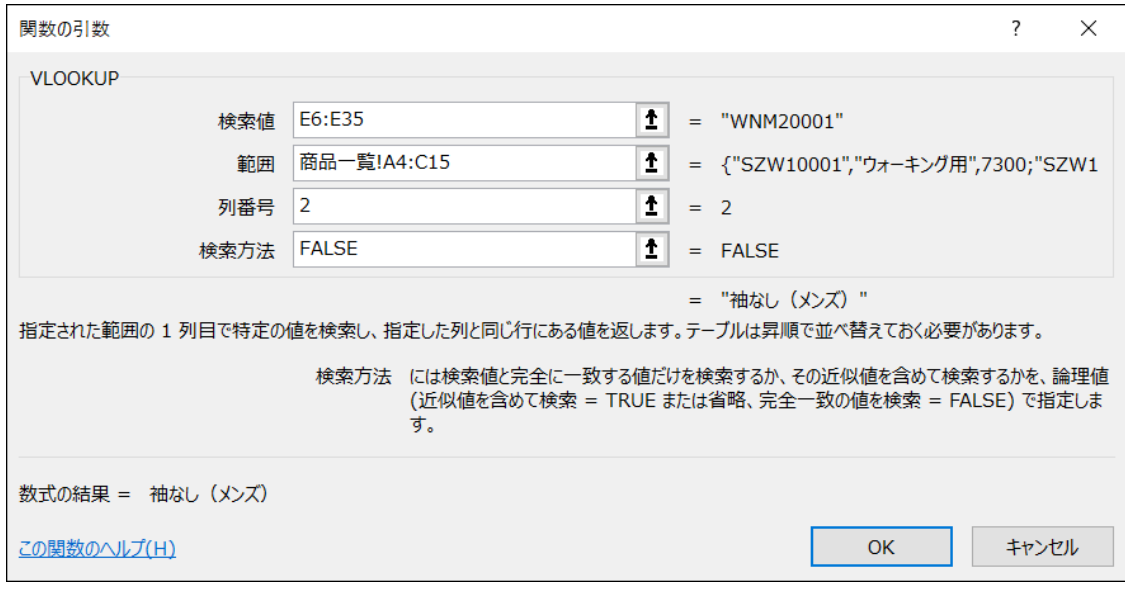

#### 同志社大学 経済学部 DIGITAL TEXT

3. 関数が「{ }」で囲まれ、配列数式でとして入力されました。

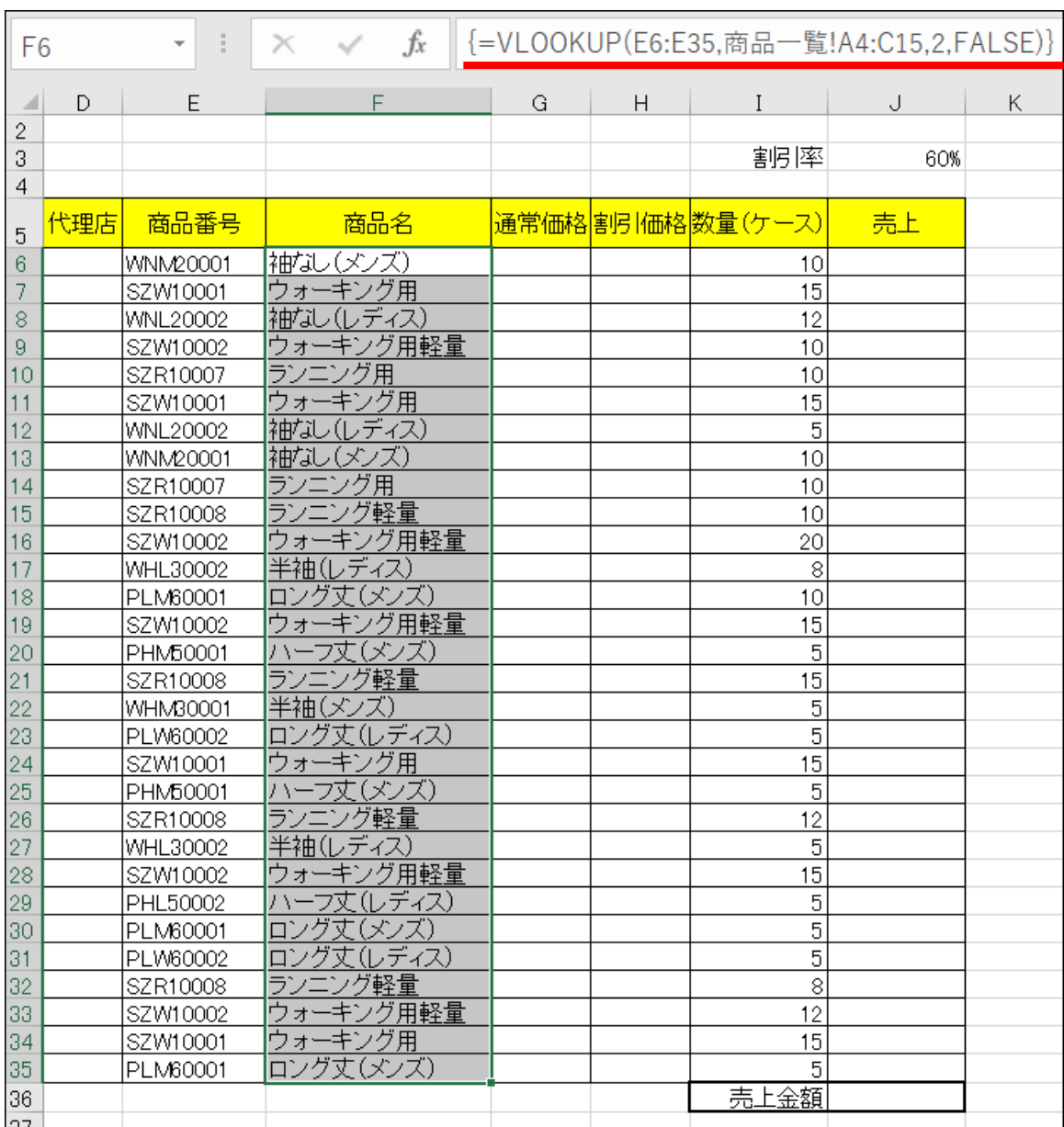

#### 【 配列数式の編集 】

配列数式は、選択した結果のすべてのセルに同じ数式が入力され、その中の1 つの内容だけを、修正・ 削除はできません。修正する場合は、いずれかのセルで数式を修正後、、 ctrl + shift + Enter キー確定 することにより、他のセルの数式も自動修正されます。削除は、同じ配列数式が入力されている全ての セルを選択し、削除します。

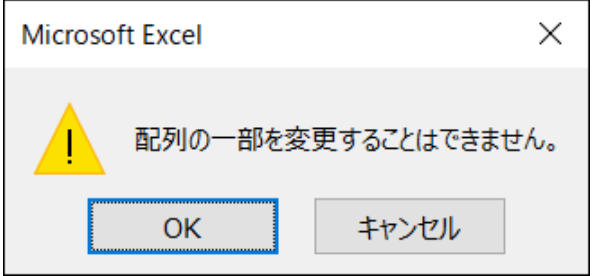

同志社大学 経済学部 DIGITAL TEXT

#### 10-8 スピル機能(動的配列数式)

Microsoft 365 と Excel 2021 には、配列数式の進化版であるスピル機能が追加されています。

「スピル」(spill)は英語で「こぼれる」という意味で、結果のセル範囲を選択することなく、先頭のセルに配 列を返す数式を入力後、Enter キーを押すだけで、数式がこぼれるように隣接するセルに表示されます。このよ うにスピル機能で入力された数式を「動的配列数式」と呼びます。あらかじめ、結果のセル範囲を選択しておく 必要がなく、通常の数式と同じように入力できますが、複数のバージョンで同じブックを扱う場合は、スピル機 能を用いず、配列数式を使用するのが無難です。

- 「通常価格」を、スピル機能を活用し、求めましょう。
	- $=$ VLOOKUP $()$ VLOOKUP - F  $\times$  $\checkmark$  $\int x^2$  $\mathbf{G}$  |  $H$ A D E F  $\mathbf I$ J. Κ  $\overline{2}$ 割引率  $\sqrt{3}$ 60%  $\overline{4}$ 商品名 通常価格 割引価格数量(ケース) 代理店 商品番号 売上  $\overline{5}$ 袖なし(メンズ)  $f$ UP $\overline{O}$  $\sqrt{6}$ WNM20001  $10<sup>1</sup>$  $\overline{7}$ SZW10001 キング用 15 8 レディス)  $12$ |WNL20002 は中な キング用軽量  $\overline{9}$ SZW10002 ウォ  $10<sup>1</sup>$  $10$ 『用  $10<sup>1</sup>$ SZR10007
	- 1. 結果を表示したい先頭セル【G6】のみを選択、VLOOKUP 関数を挿入します。

2. 配列数式と同様に引数を入力し、[ OK ]します。

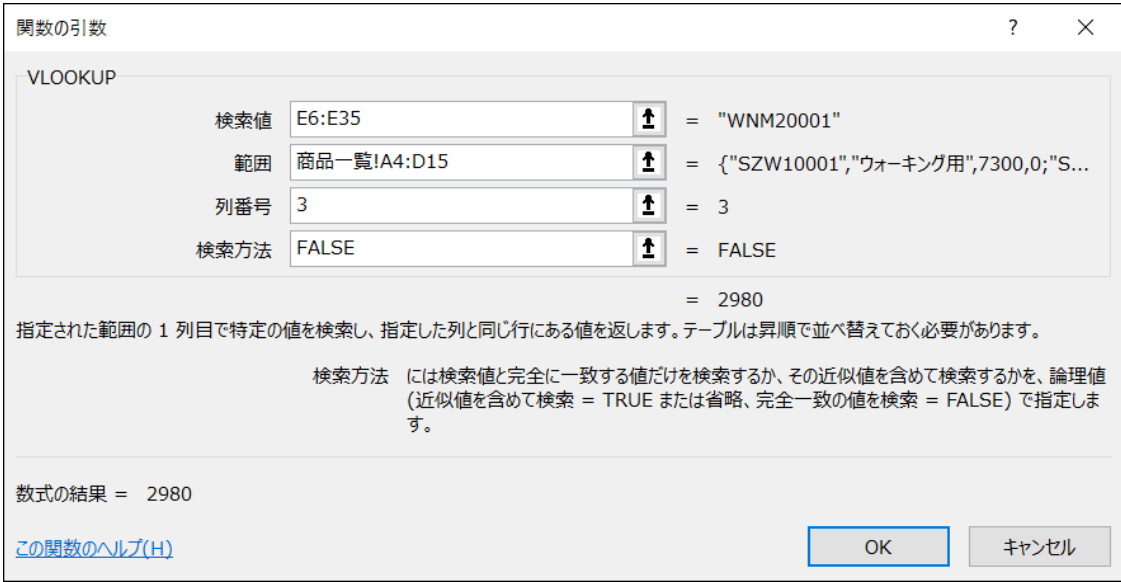

同志社大学 経済学部 DIGITAL TEXT

配列数式のように数式は「{ }」で囲まれず、引数と同じ行数まで表示され、動的数式が入力されたセル範囲は 青枠で囲まれます。

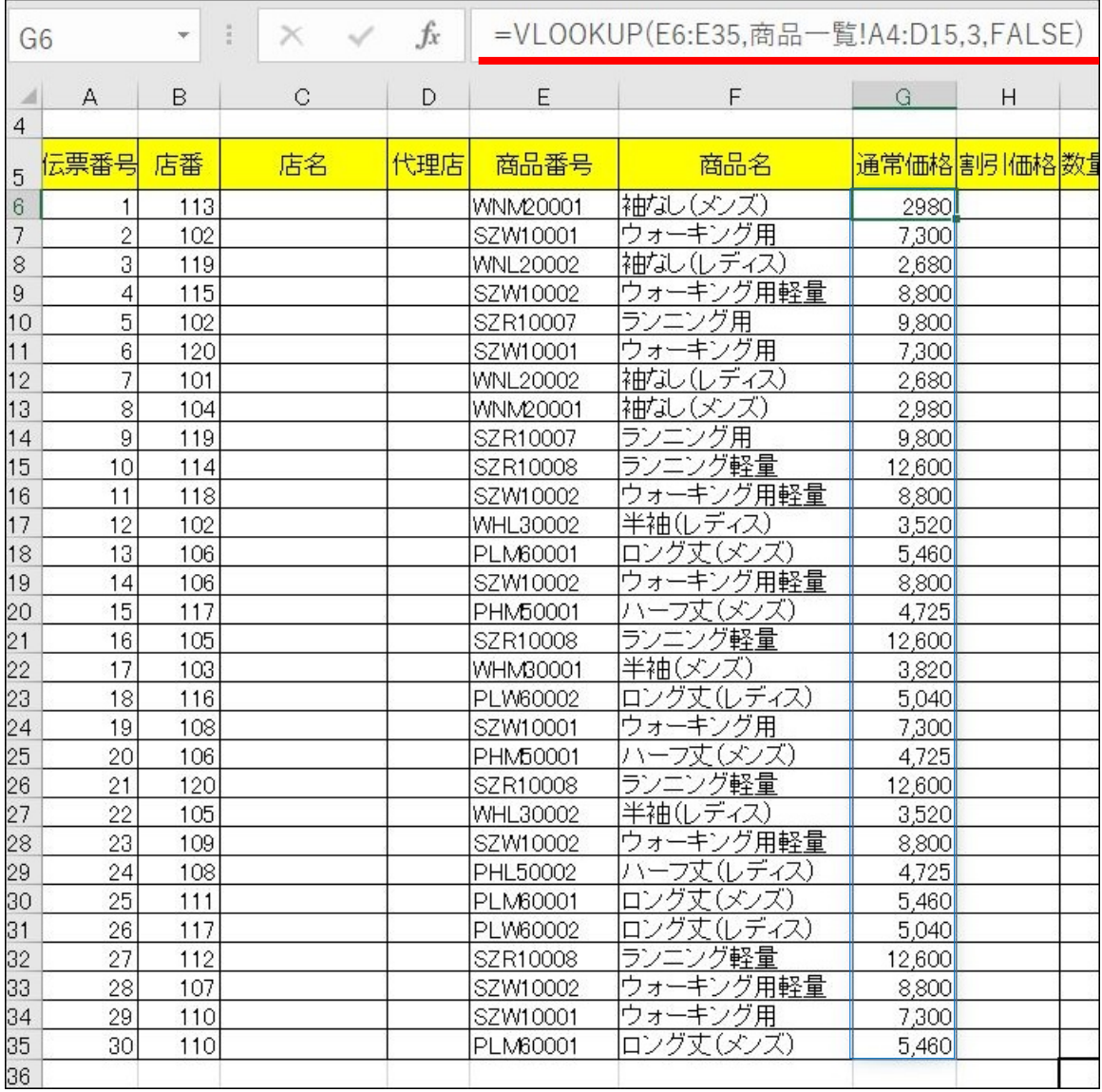

- 「割引価格」と「売上金額」を「配列数式」または「動的配列数式」で、求めましょう。
	- ※ 「売上金額」は割引価格の総売上金額とし、「数量」の「1 ケース」は「1 ダース」を意味する。 なお「売上」欄を求めずに結果を表示させること。

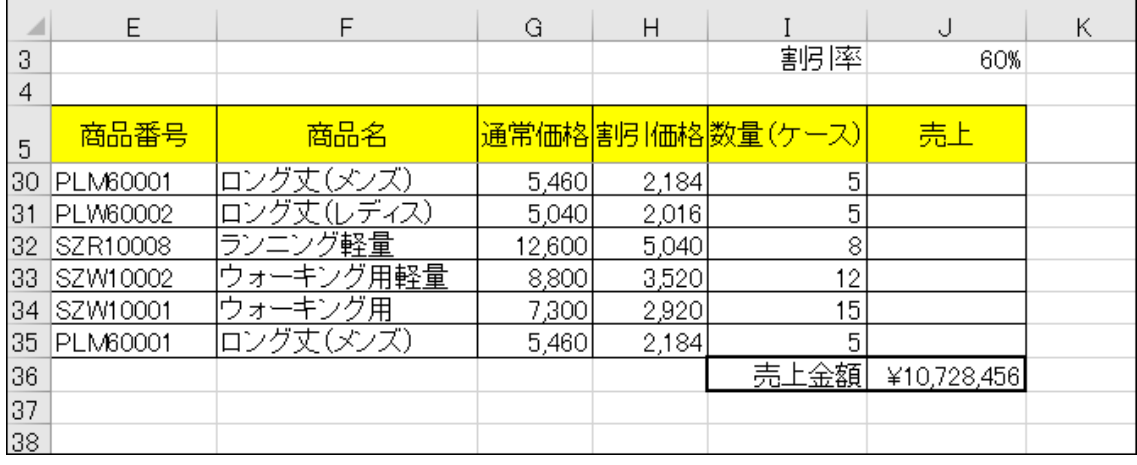

#### 同志社大学 経済学部 DIGITAL TEXT

# 【 ゴースト 】

動的配列数式を直接入力したセルの数式は、数式バーに通常どおりに表示されますが、スピルによって 自動入力されたセルは「ゴースト」と呼ばれ、数式が淡色で表示されます。ゴーストのセルに別の値や 数式を入力すると、動的数式配列がエラーとなり、先頭のセルに「#SPILL!」が表示されます。

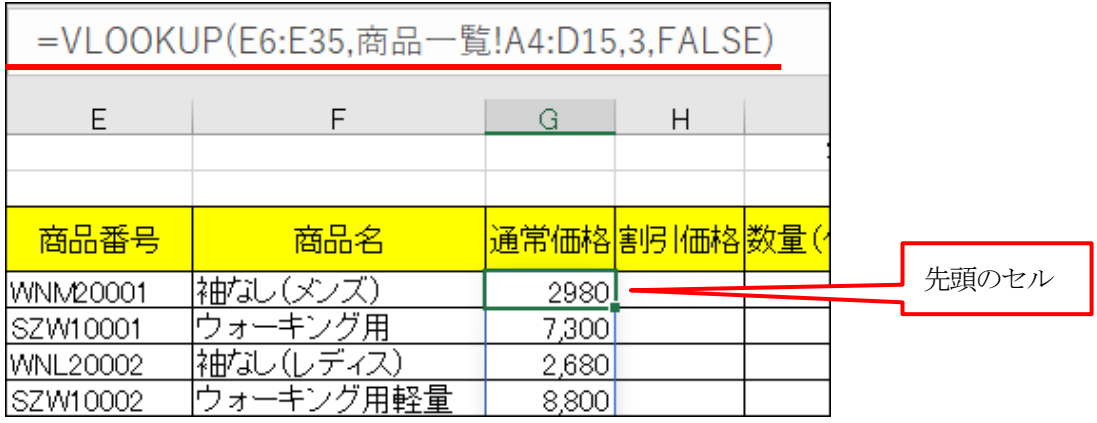

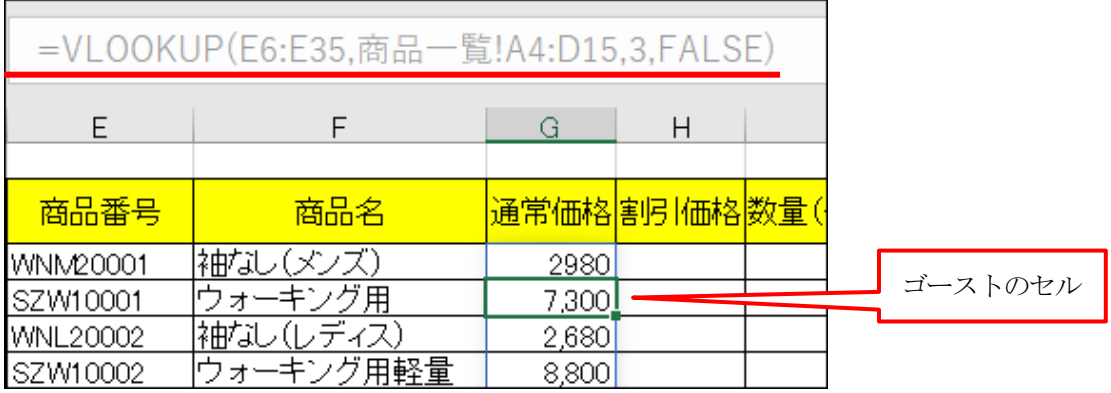

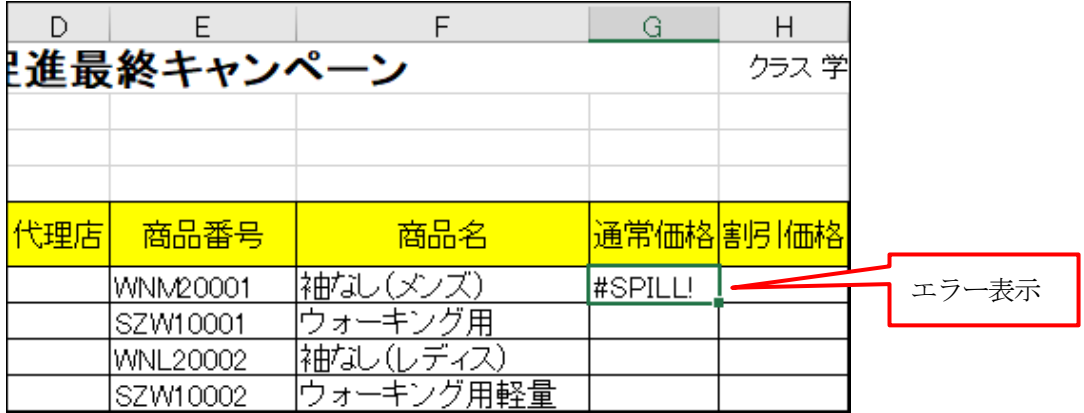

※ 「sports10.xlsx」と名前を付けて保存しましょう。

同志社大学 経済学部 DIGITAL TEXT

# 10-9 第 10 回 例題

第8 回例題で作成した「meibo8.xlsx」から次のようなレポートを作成し、「meibo9.xlsx」という名前で保存し、 印刷せよ。

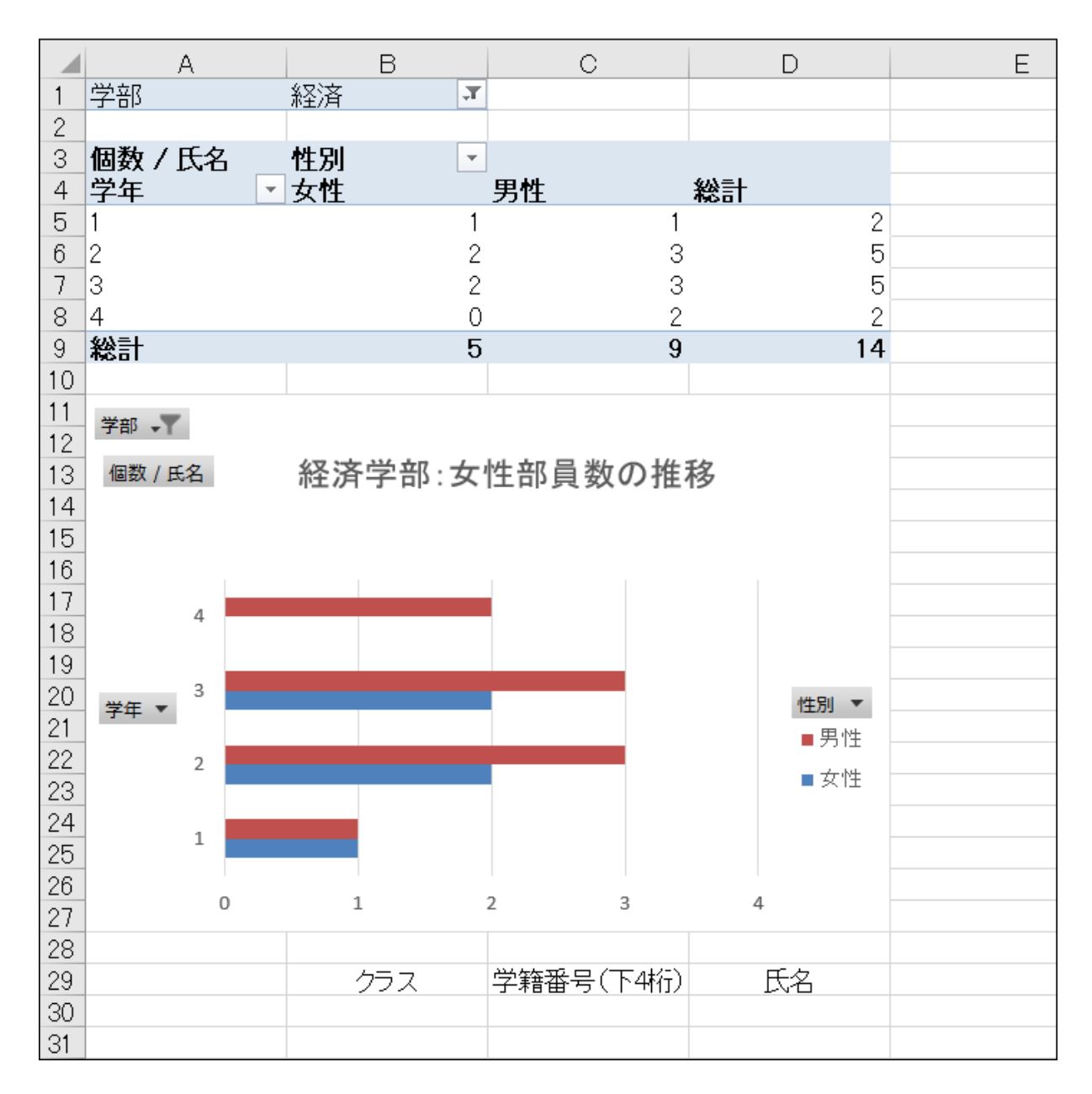

※ 値エリアに文字列を入れると、計算ができないため、集計方法は自動的に「個数」になります。

同志社大学 経済学部 DIGITAL TEXT

#### 10-10 第 10 回 課題

「sports10.xlsx」から次のようなレポートを作成し、「sports spill.xlsx」という名前で保存し、印刷せよ。 なお、印刷の際、下記に留意すること

- 1. 「店名」「代理店」、「F3」のセルは、配列数式を使って求めること。
- 2. クラス・学籍番号・氏名が必ず表示されること。
- 3. 印刷は数式表示とし、全ての数式を確認できるように列幅や印刷設定を工夫して全体を 1 ページに収め、 提出のこと。

その際、数式が入力されていない列は、列幅を狭くし、項目が見えづらくなっても良しとする。

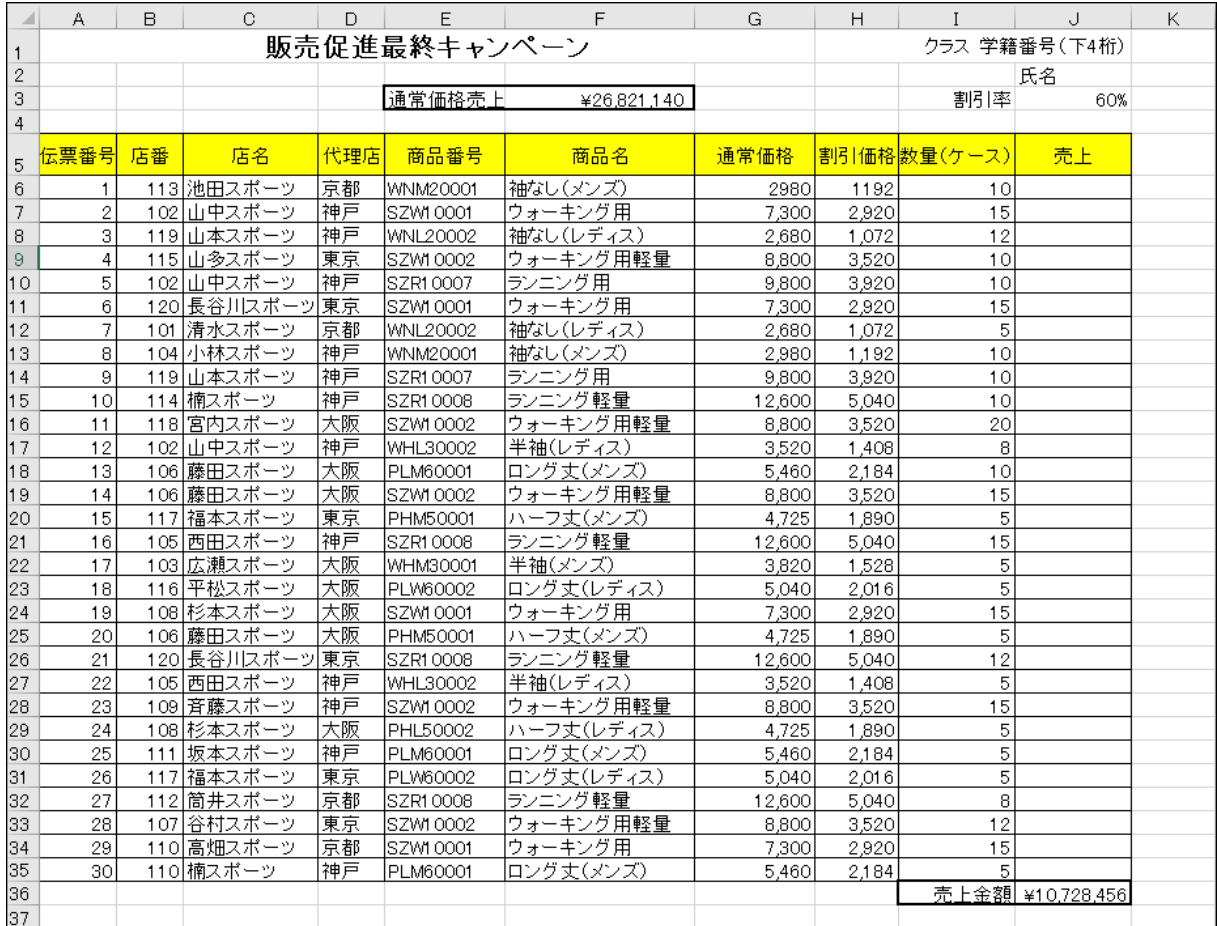

※ 「E3」の文字列は「通常価格売上」

同志社大学 経済学部 DIGITAL TEXT

# < 参 考 >

#### 配列定数

数式や関数で使用できるデータには、セルやセル範囲のほかに、配列定数を指定することもできます。 配列定数とは、データの並びを「{ }」(中かっこ)で囲んだ仮想表のようなもので、行は「;」(セミコロン)、 列は「,」(カンマ)、で区切ります。

例)

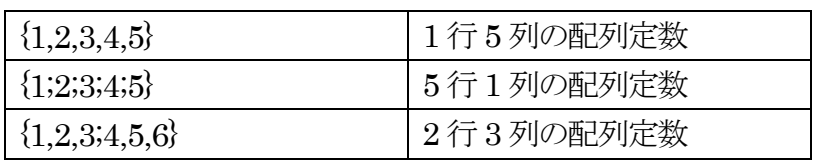

関数の引数に配列定数を指定できるものもあり、例えばVLOOKUP 関数の2 つ目の引数に、セル範囲ではなく 配列定数を指定すると、表引き用の別表を作成する必要がありません。

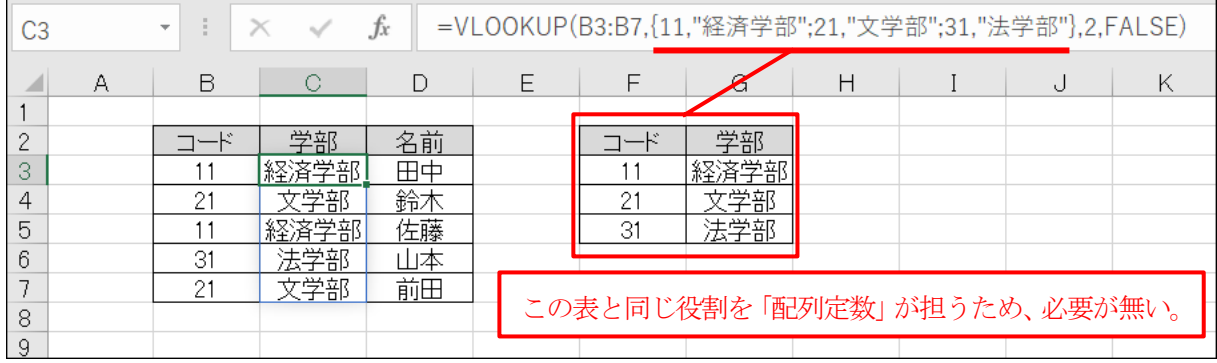